# **Istruzioni per il pagamento della tassa**

Nota bene: questa procedura si applica anche all'attivazione di una fattura con un codice QR per il bonifico bancario.

# **Fare clic su «Accesso Registrazione Laboratorio»**

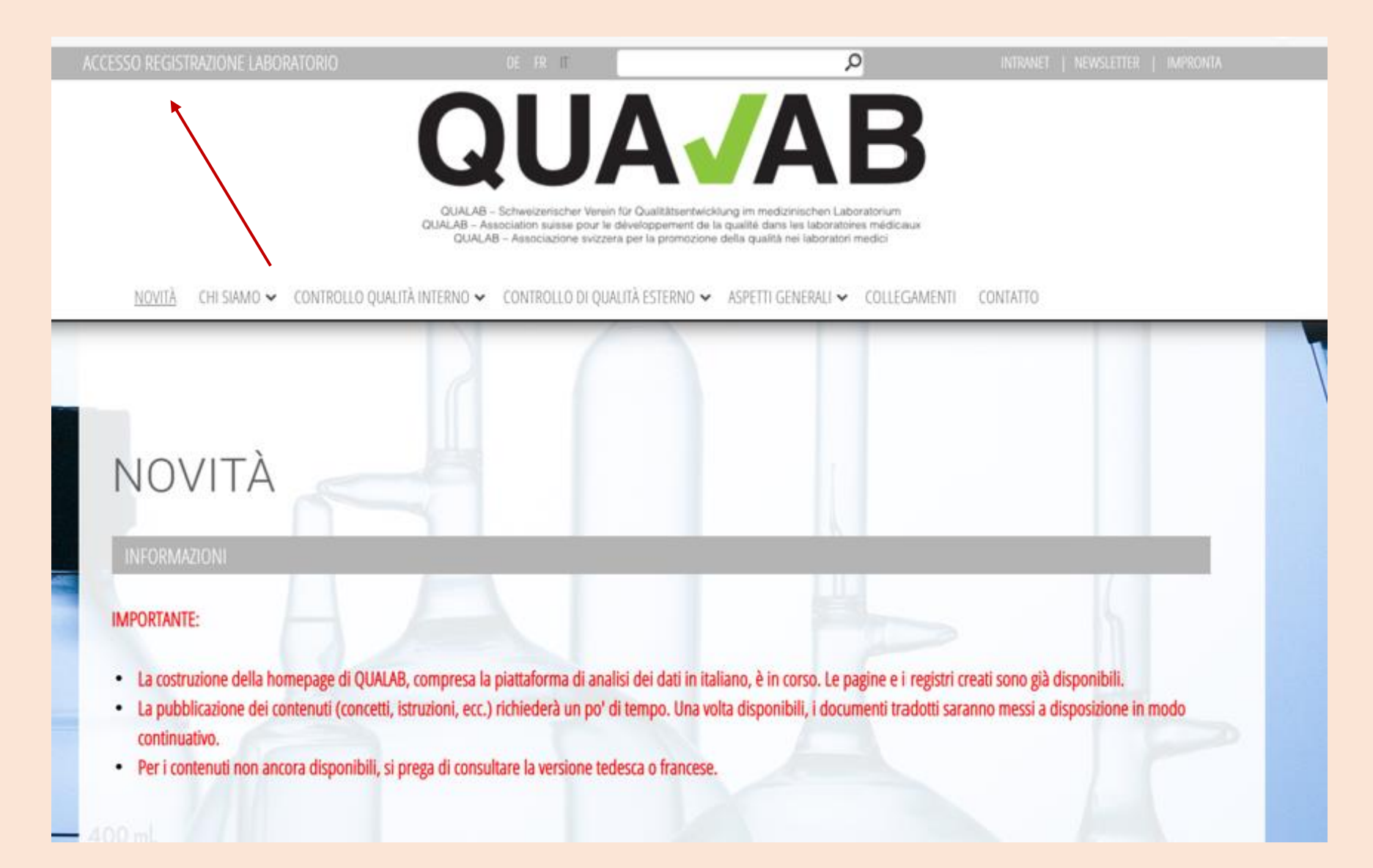

#### **Immettere e-mail e password dell'utente; Cliccare su «Connessione»**

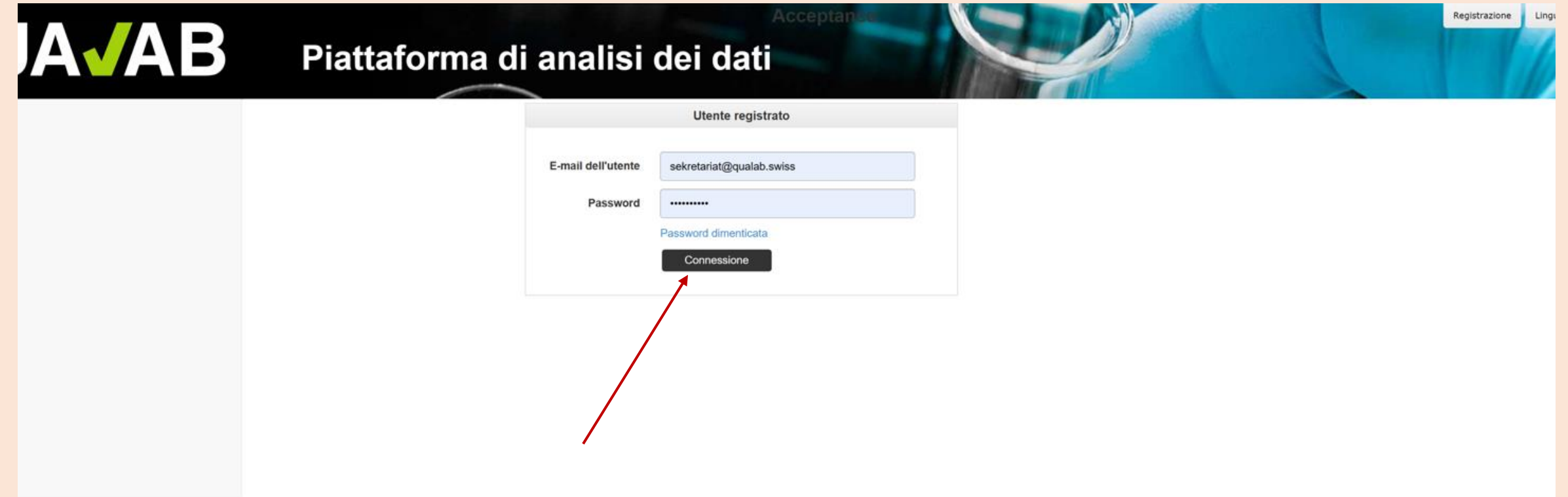

#### **Inserite il codice dell'e-mail o di Google Authenticator nel campo Token; Cliccare su «Connessione»**

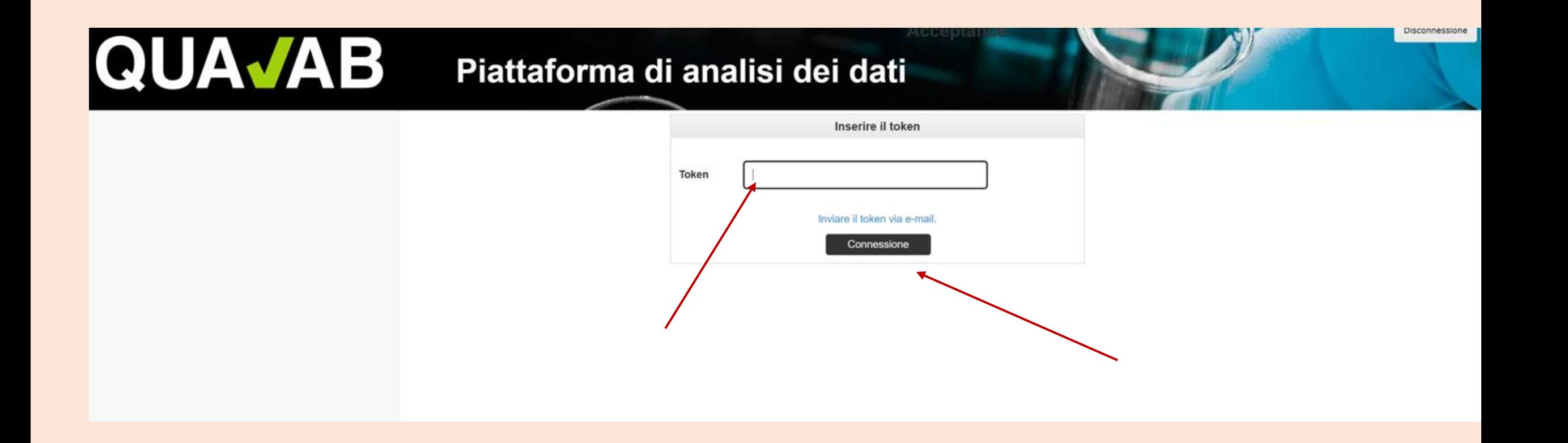

#### **Cliccare su «Nome del laboratorio»**

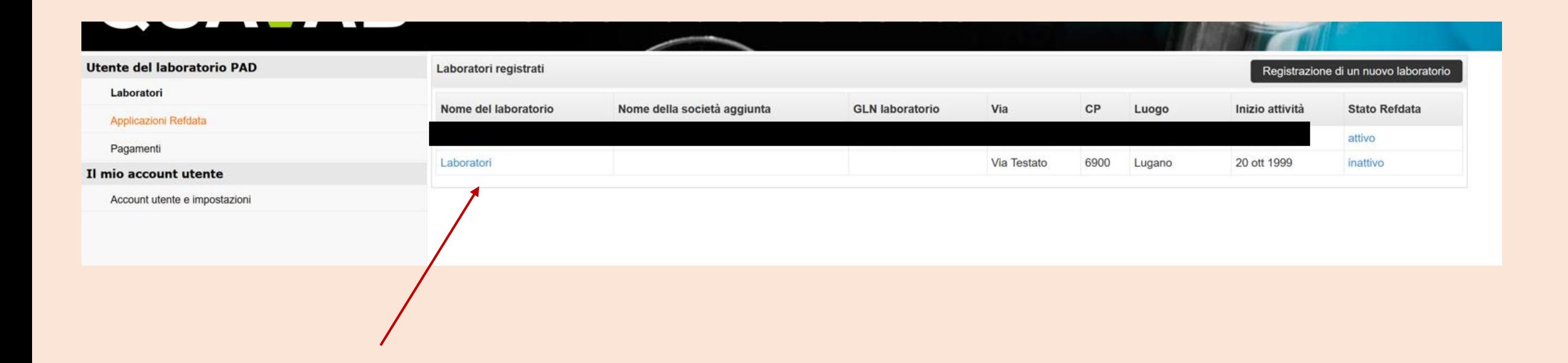

### **Cliccare su «Modifica (CQI, pagamento tassa)».**

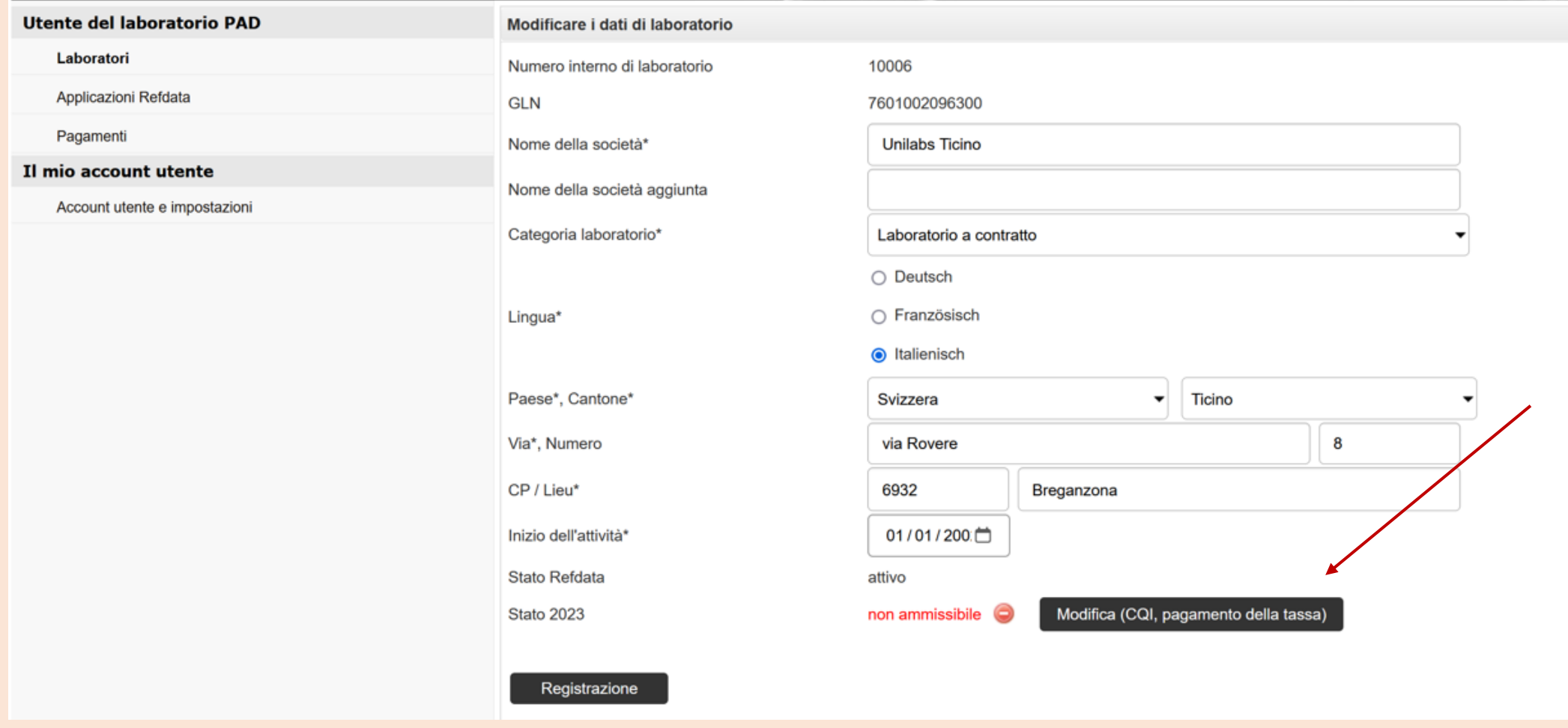

### **Selezionare «Anno» e cliccare su "Pagare la quota di partecipazione online"**

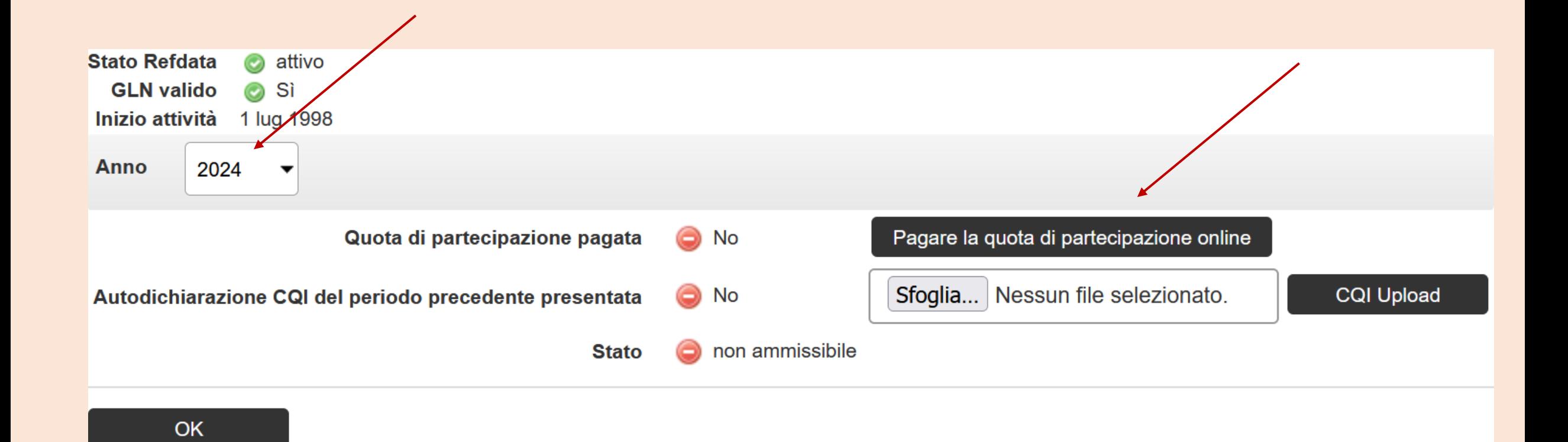

#### **Cliccare sul «mezzo di pagamento» desiderato**

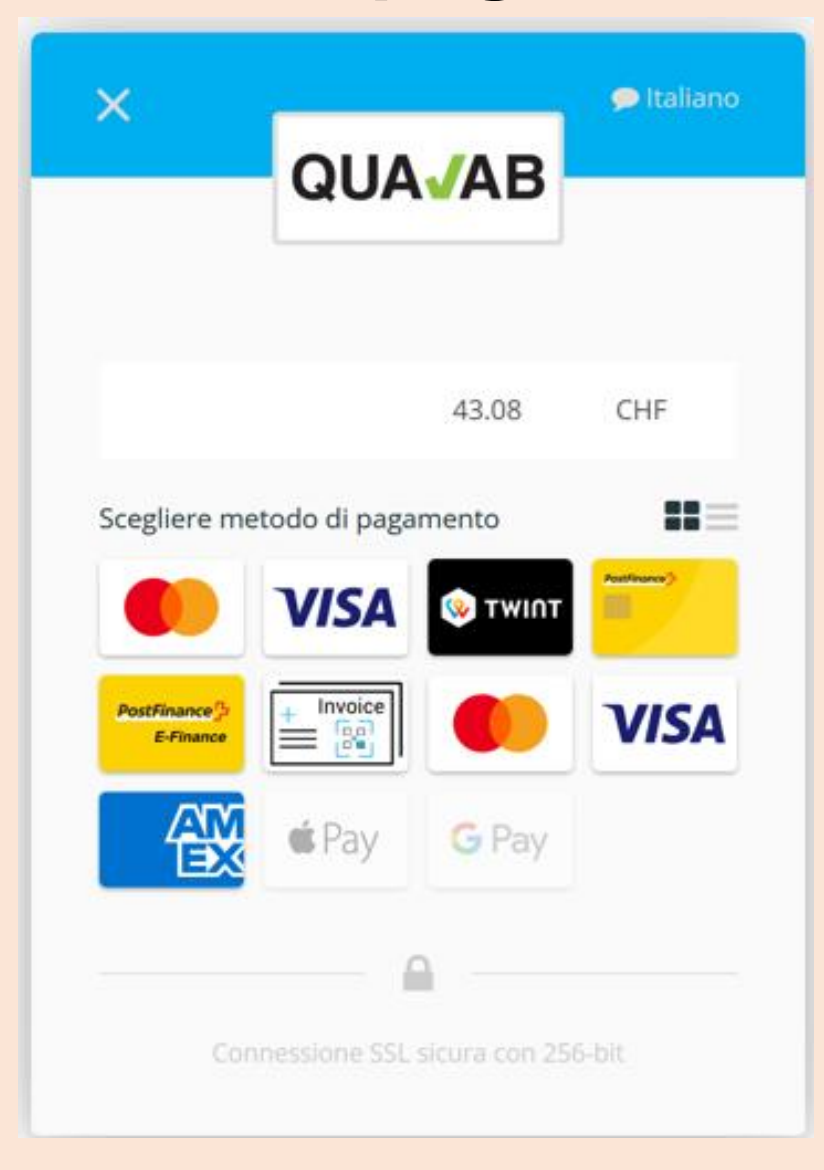

## **Opzioni di pagamento**

Carte di credito (VISA, Mastercard, AMEX), TWINT, Postfinance, Google Pay, Apple Pay)

Acquisto per conto = bonifico bancario  $( = \frac{1}{\frac{1}{2} \cdot \frac{1}{2} \cdot 2} \cdot \cdot \cdot \cdot )$  \*\*

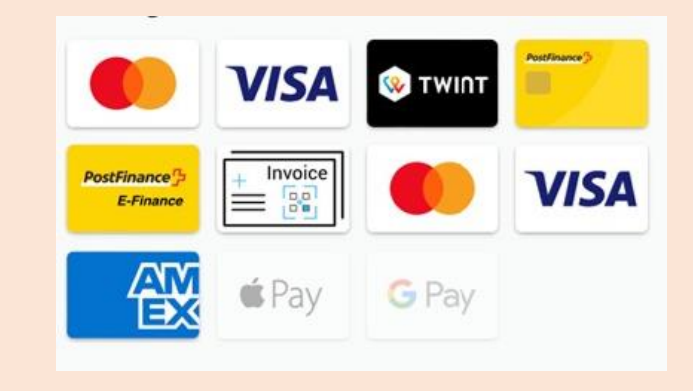

La quota di partecipazione è di 40 franchi svizzeri IVA esclusa (marzo 2023).

\*\* Se si seleziona il bonifico bancario, è possibile inserire il nome. L'utente registrato riceve un'e-mail con un documento in formato pdf che consente di emettere la fattura con codice QR per il pagamento. In un'e-mail separata, il fornitore del pagamento invia una cosiddetta conferma d'ordine. Importante: la somma indicata nella fattura QR deve essere pagata (non arrotondare la somma). Non appena la tariffa è stata accreditata sul conto, l'utente riceve un'e-mail con il messaggio "Pagamento elaborato".

Conferma:

Il fornitore del pagamento (payrexx.ch) invia una conferma di pagamento via e-mail.

## **Scheda Pagamenti – Scaricare la ricevuta; fare clic sulla colonna**

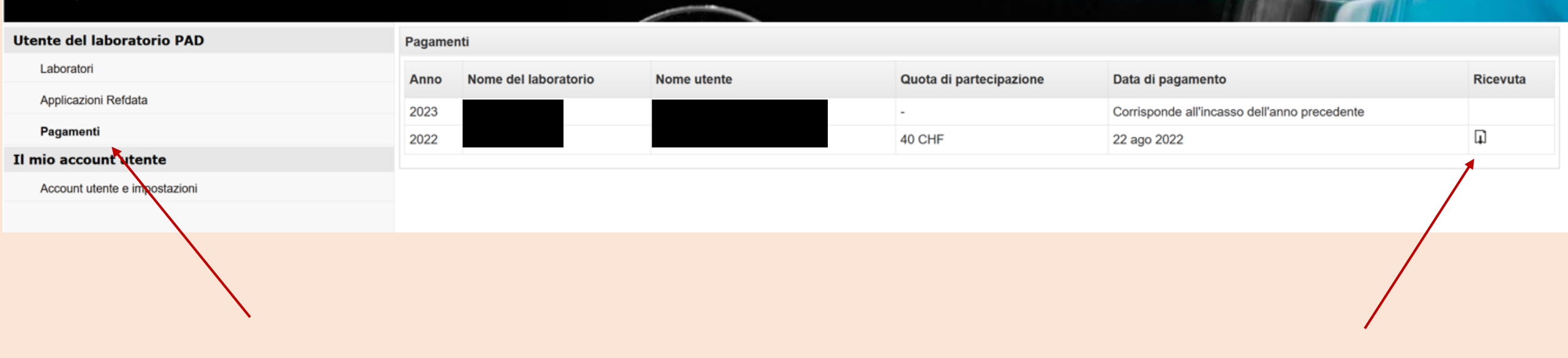